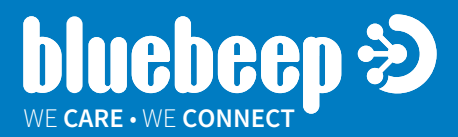

## **USER GUIDE FOR**  $Blue$  **beep GUARDIAN®** 's

## **APPLICATION**

**AT&T 12:34 PM**

 $\ddot{\phantom{0}}$ 

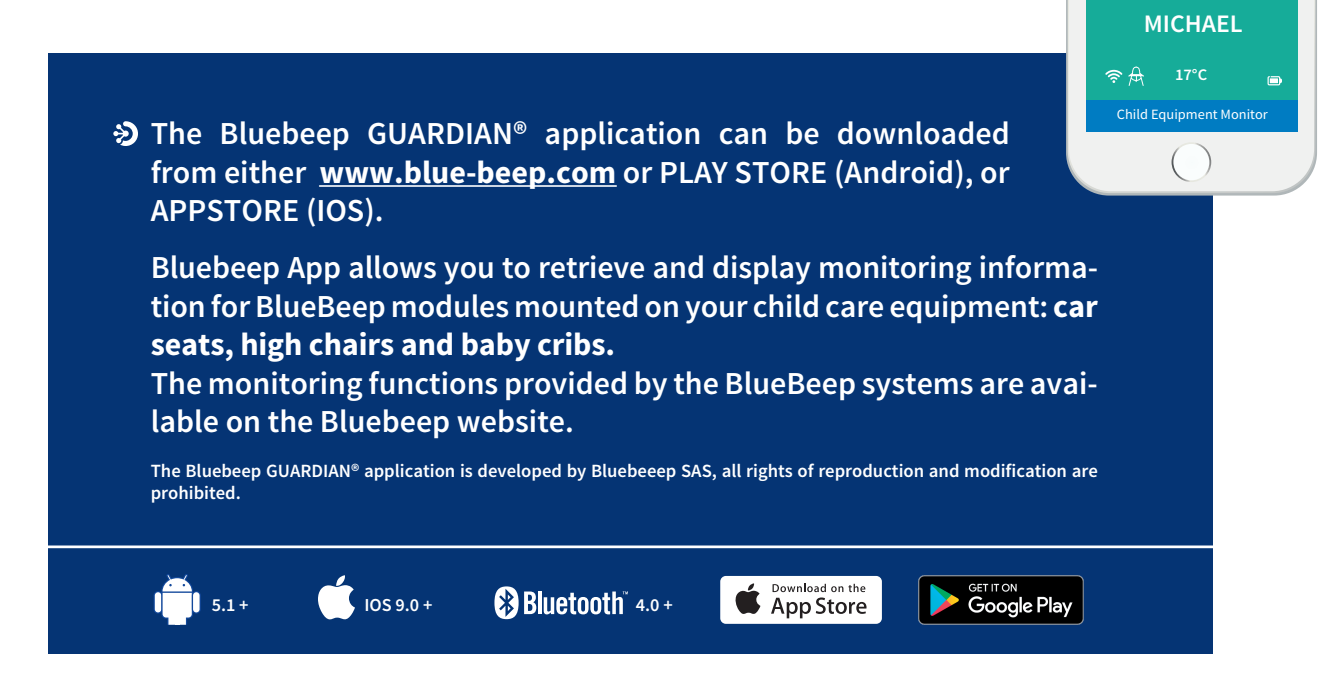

# **SUMMARY**

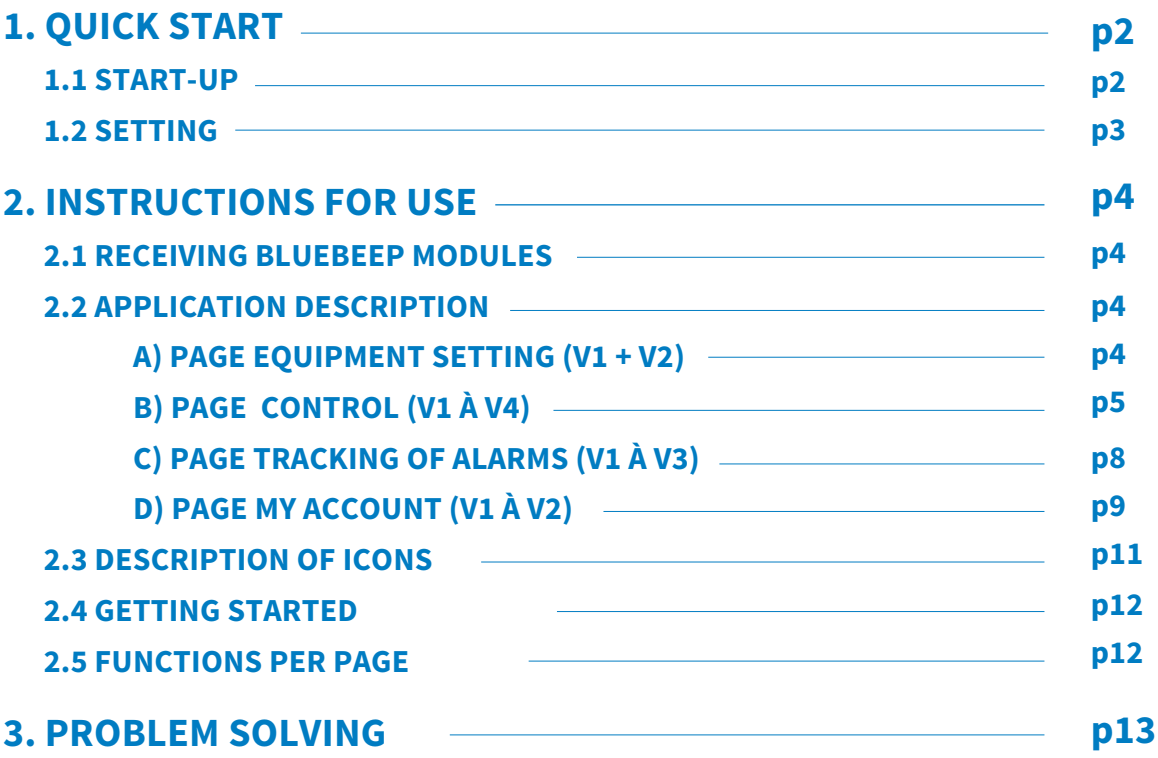

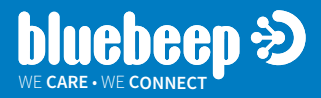

**THE BLUEBEEP APPLICATION CONSISTS OF 4 MAIN PAGES ACCESSIBLE FROM THE MENU. DEPENDING ON THE PHASES OF USE OF THE APPLICATION, CERTAIN SCREENS ARE DISPLAYED AS A PRIORITY.**

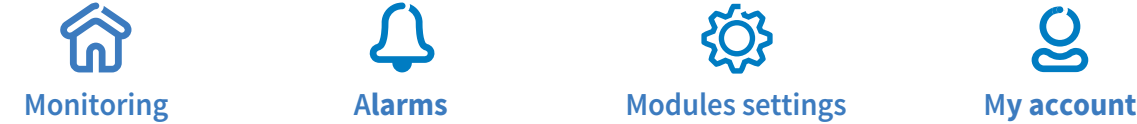

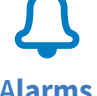

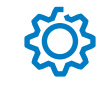

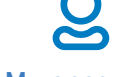

**1.1 START UP**

- A. When you first start up your Bluebeep module, you must start the hardware search by pressing the (+) icon on the module parameters page  $\ddot{\otimes}$ . After a few seconds the Bluebeep module is displayed and identified by its MAC address.
- B. Press > corresponding to the Bluebeep module to scroll the module information.
- C. Complete the parameterization of your module in the corresponding input fields: - name and date of birth of your child
	- photo of your child in jpg format, maximum dimensions x px, 50ko
	- predefined model of the equipment (car seat, high chair, baby bed...) on which the Bluebeep module is installed. Otherwise the application handles a "standard" model
	- phone and email alert recipient for this equipment
- D. Confirm the entered parameters (ENTER).
- E. Let yourself be guided by the application:
	- check that the Bluebeep module (car seat, high chair, crib) is installed on your equipment and in working position in accordance with the installation instructions
	- your equipment is in the position of use and without children, validate on the application the start-up of the module (OK).
- F. Your Bluebeep module then connects to your smartphone within 20 seconds. Getting started is complete; you are ready to use Bluebeep.

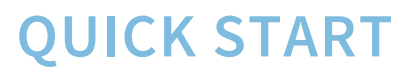

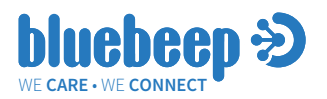

## **1-2 SETTINGS**

### **PARAMETRIZATION**  A.

From the module page  $\overline{\mathbb{Q}}$  you have access to the list of all Bluebeep devices set up on your smartphone.

### B. MY ACCOUNT PAGE

You can at any time return to your page my account  $\mathcal{Q}$  to enter your personal information:

- your name
- your telephone and e-mail contact details in case of emergency
- your information options (location, notification)
- your premium code if applicable
- « Children list » gives you access to the summary screen of all the children set up on your smartphone.

### C. MONITORING

If the presence of a child is detected on a device, or a change of status or an alert, the monitoring page is displayed automatically, provided that your smartphone is switched on and your Bluebeep application has not been closed. In the event of an alarm, you can mute the sound by clicking on the screen.

### **ALARMS**

- D. At any time, you can access the Alarm page  $\mathcal Q$  that reminds you of the pending alarms.
	- 1- The application automatically deletes the alarms when the equipment use is back to normal. If necessary, you can also delete an alarm: press the corresponding button  $\nabla$ , and  $\circledR$ .
	- 2- On this Alarms page, you can view the bluebeep modules sorted by type of equipment (car seat, high chair, baby crib) and with the status of their connection, by pressing the corresponding pictograms.
	- 3- You have access to the alarm history  $\triangleright$ .

Remember that each time you use your application, you should always check that the equipment you want to check is in the list of input devices (identified by the MAC address of the module) and that the Bluebeep module is connected  $((\cdot))$ .

Never forget that the safety of your child is your sole responsibility. The use of a Bluebeep module is a decision-making aid and can in no way replace the supervision of a child by a person.

You will find all the detailed information on the site **www.blue-beep.com**

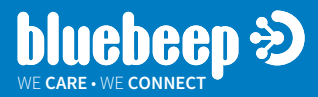

## **2.1 RECEIVING BLUEBEEP MODULES**

Bluebeep modules are supplied with assembly instructions. Batteries are not included.

The modules must be installed in the corresponding equipment according to the installation instructions.

## **2.2 APPLICATION DESCRIPTION**

### **FIRST COMMENTS**

- The data entry areas are located only in the "Equipment Setup" and "My Account" pages.
- The data areas on a white background are areas of user input.
- Gray data areas are automatically loaded areas.

### **A. PAGE EQUIPMENT SETTING**

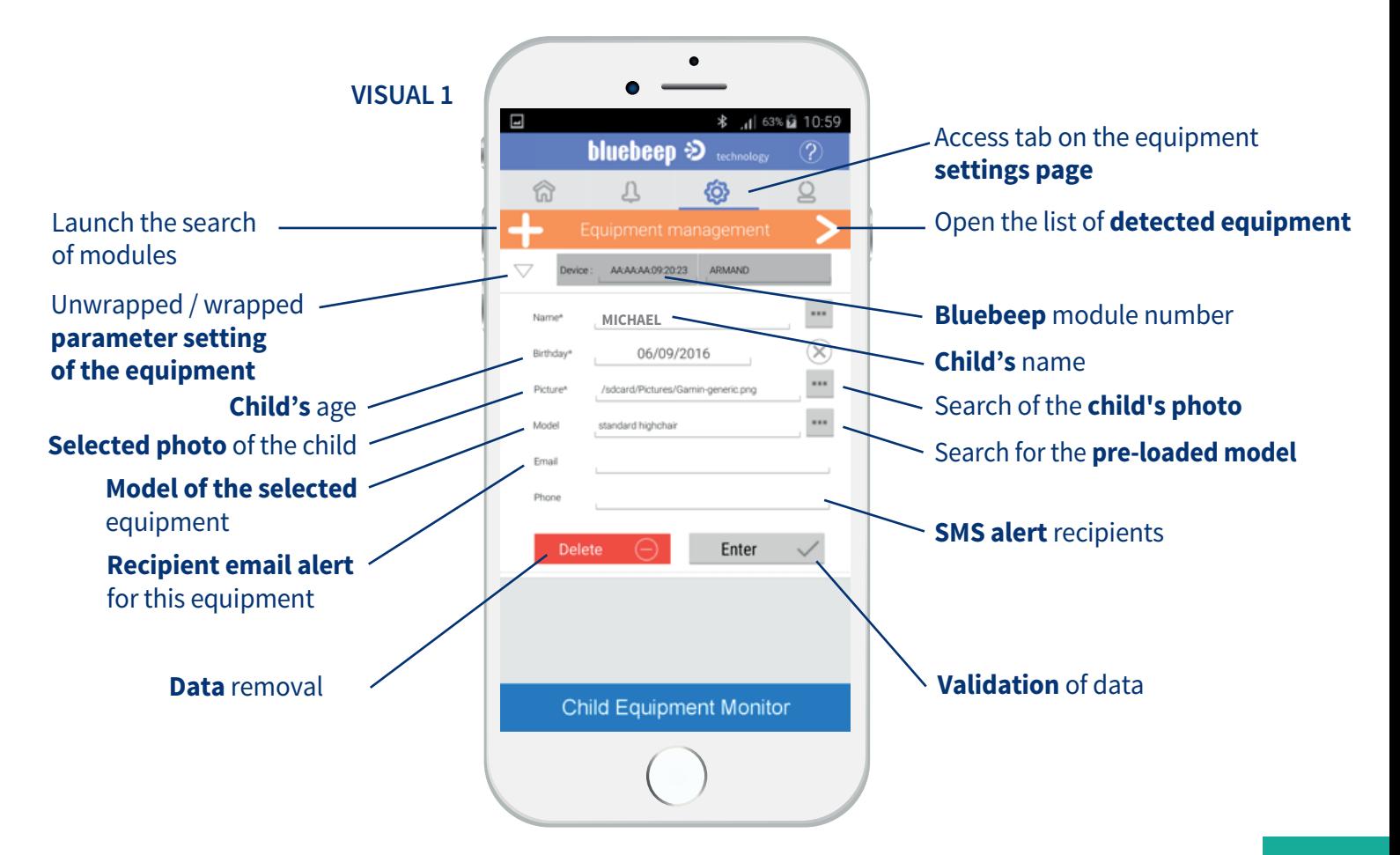

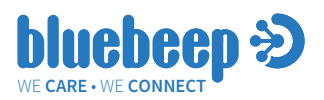

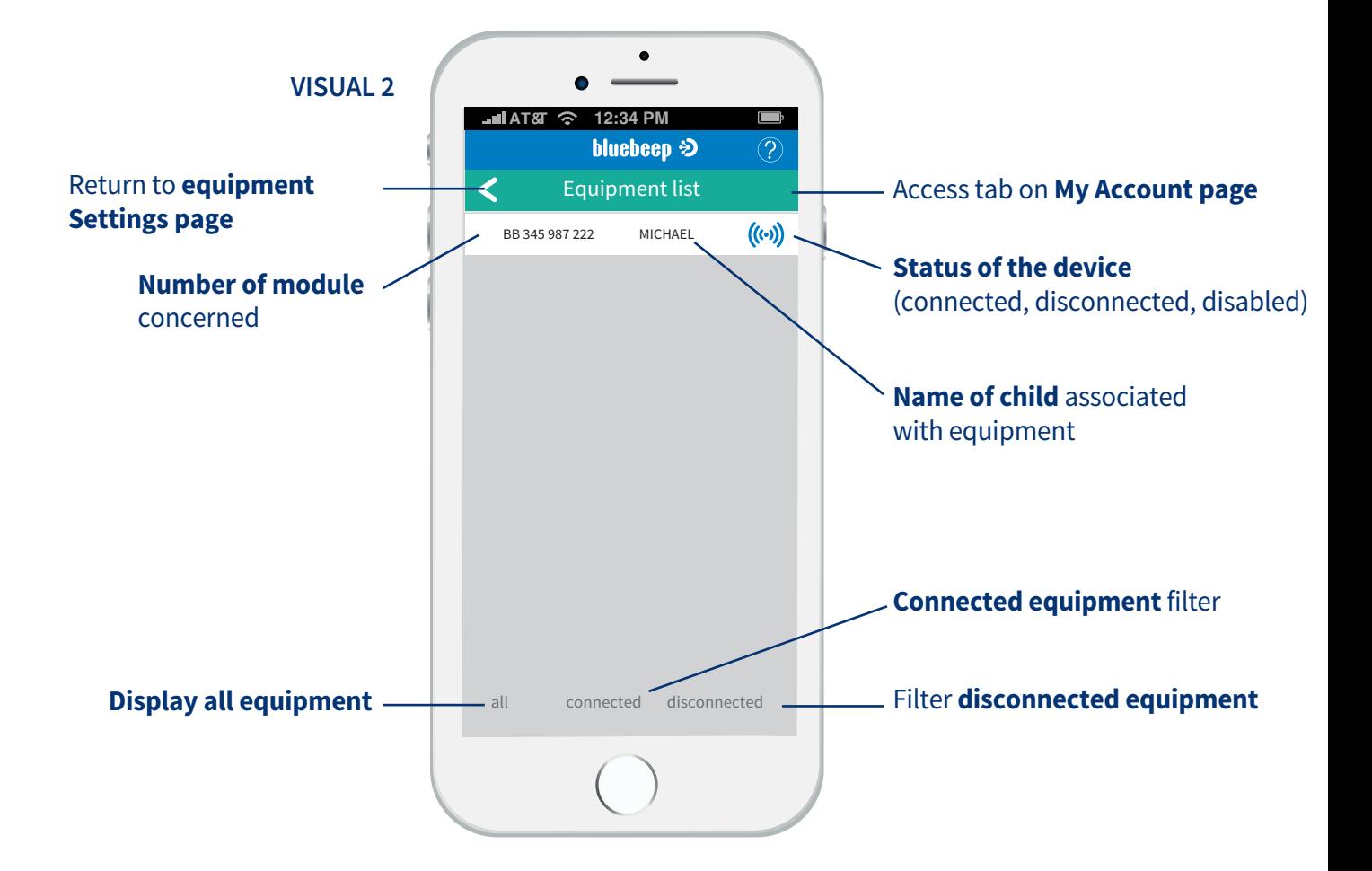

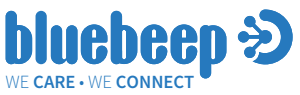

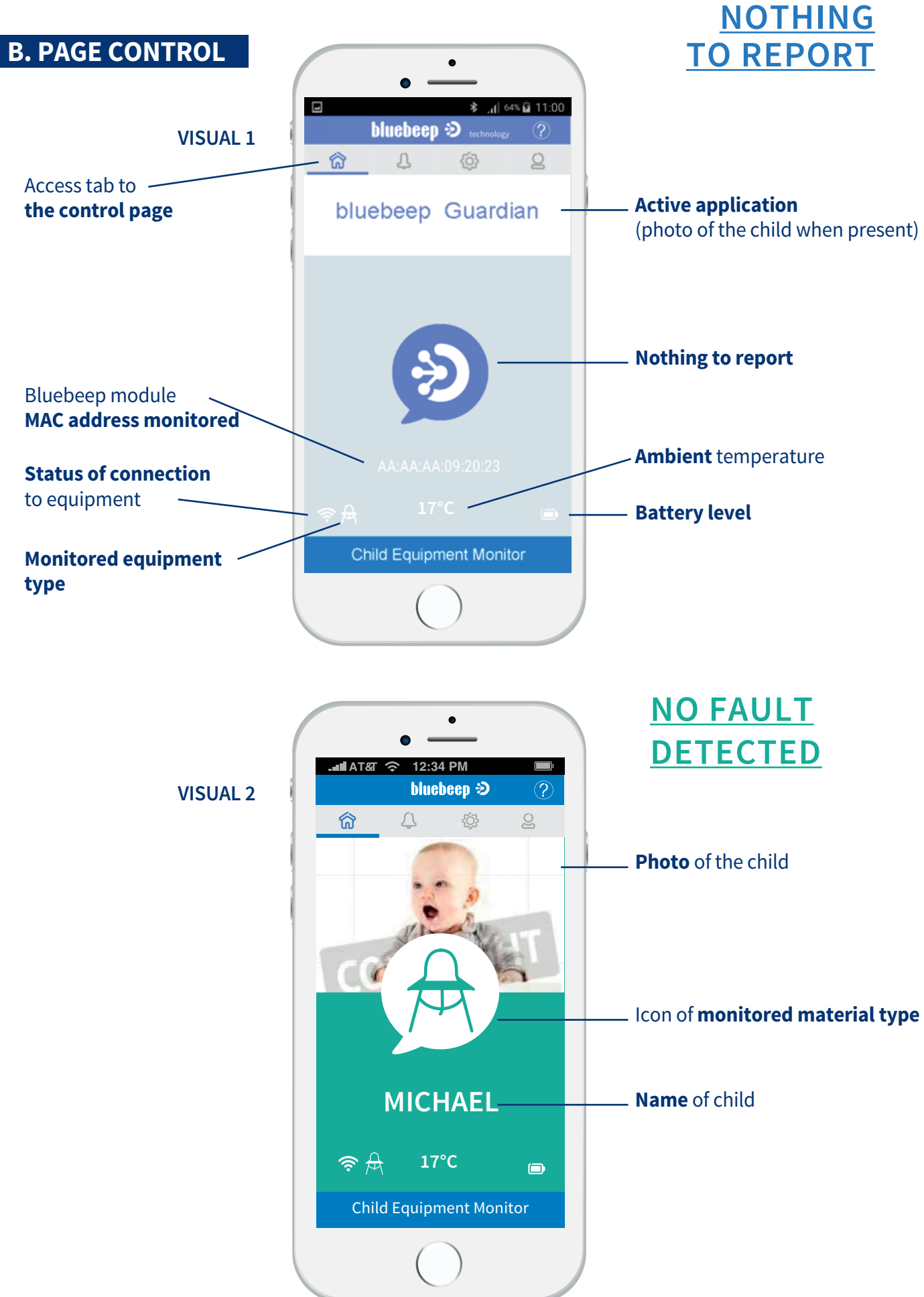

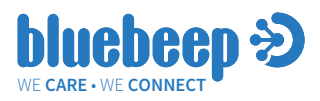

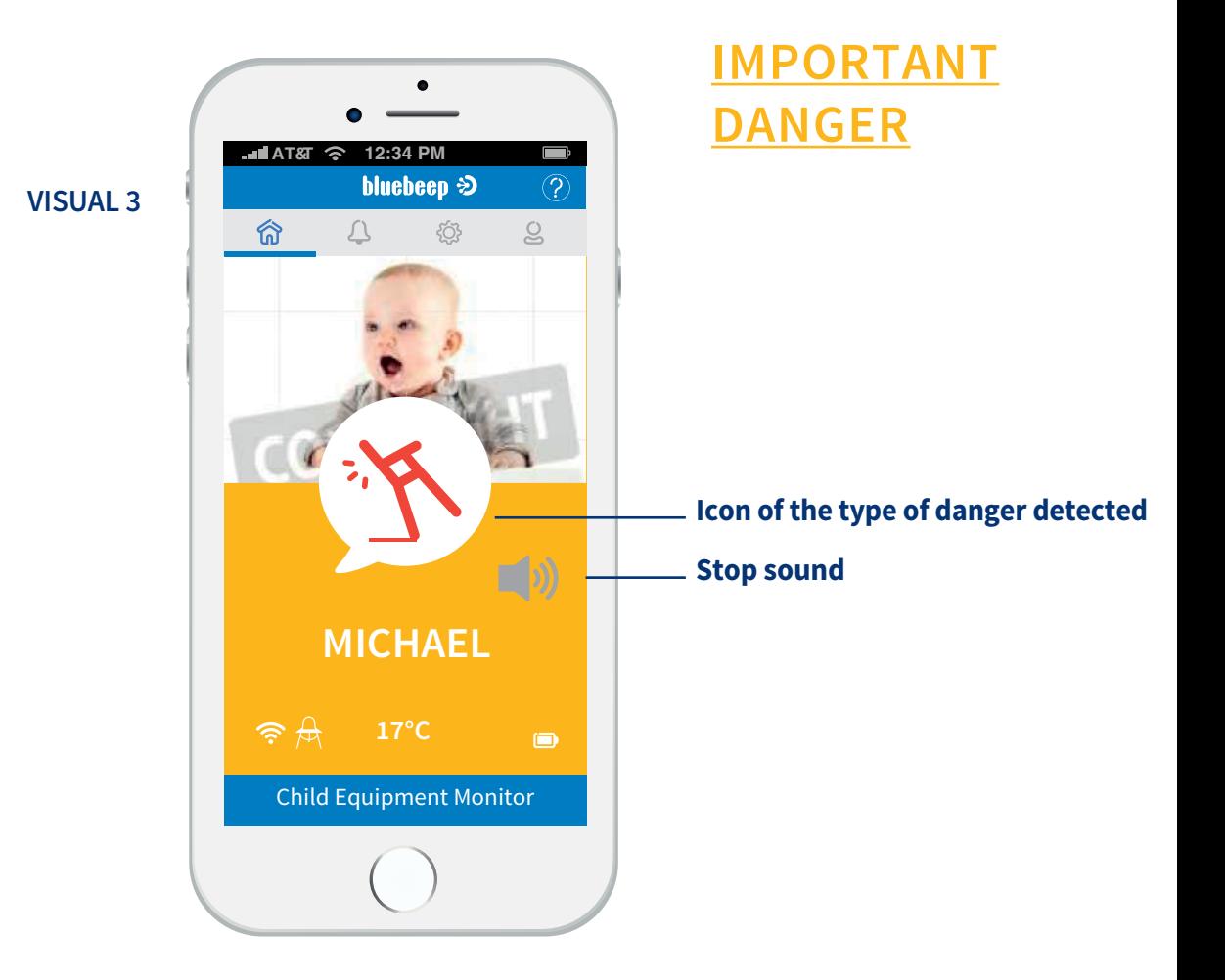

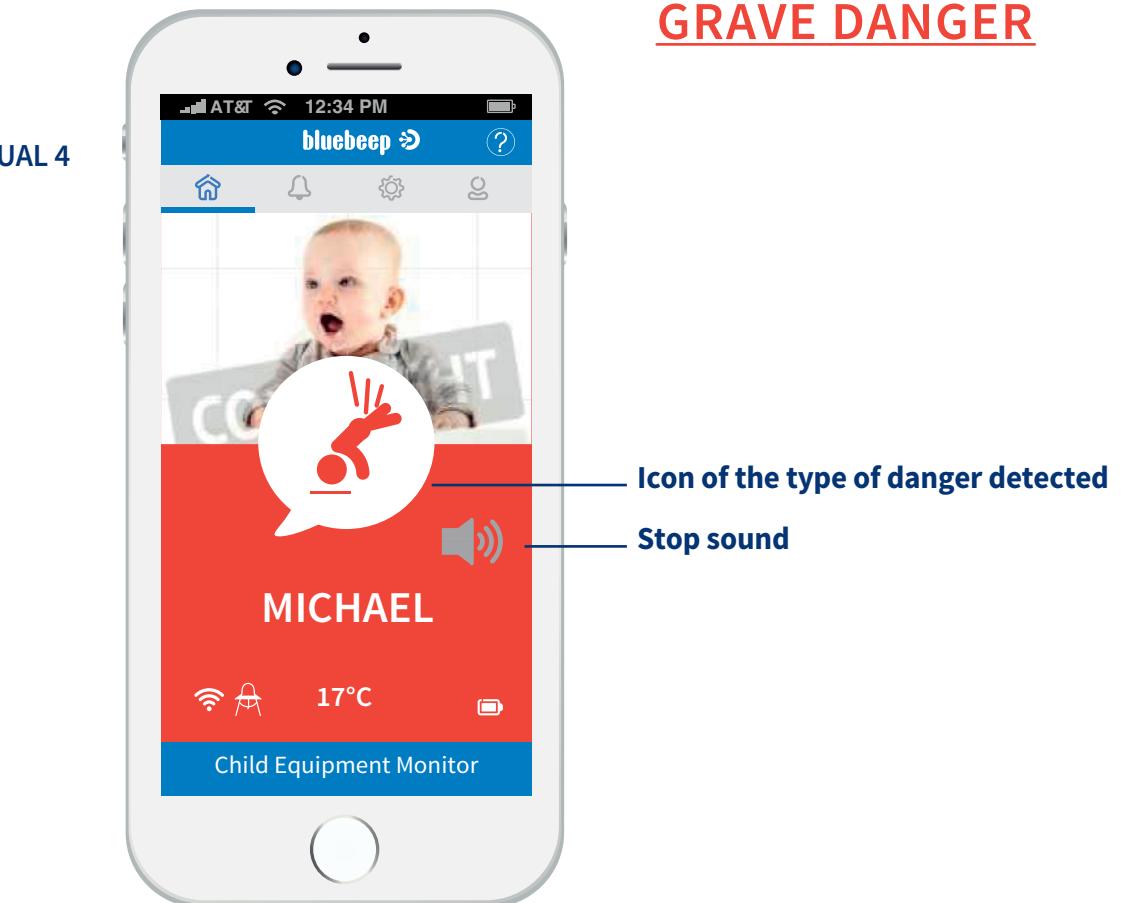

#### **VISUAL 4**

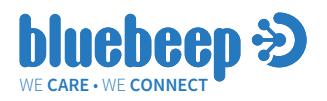

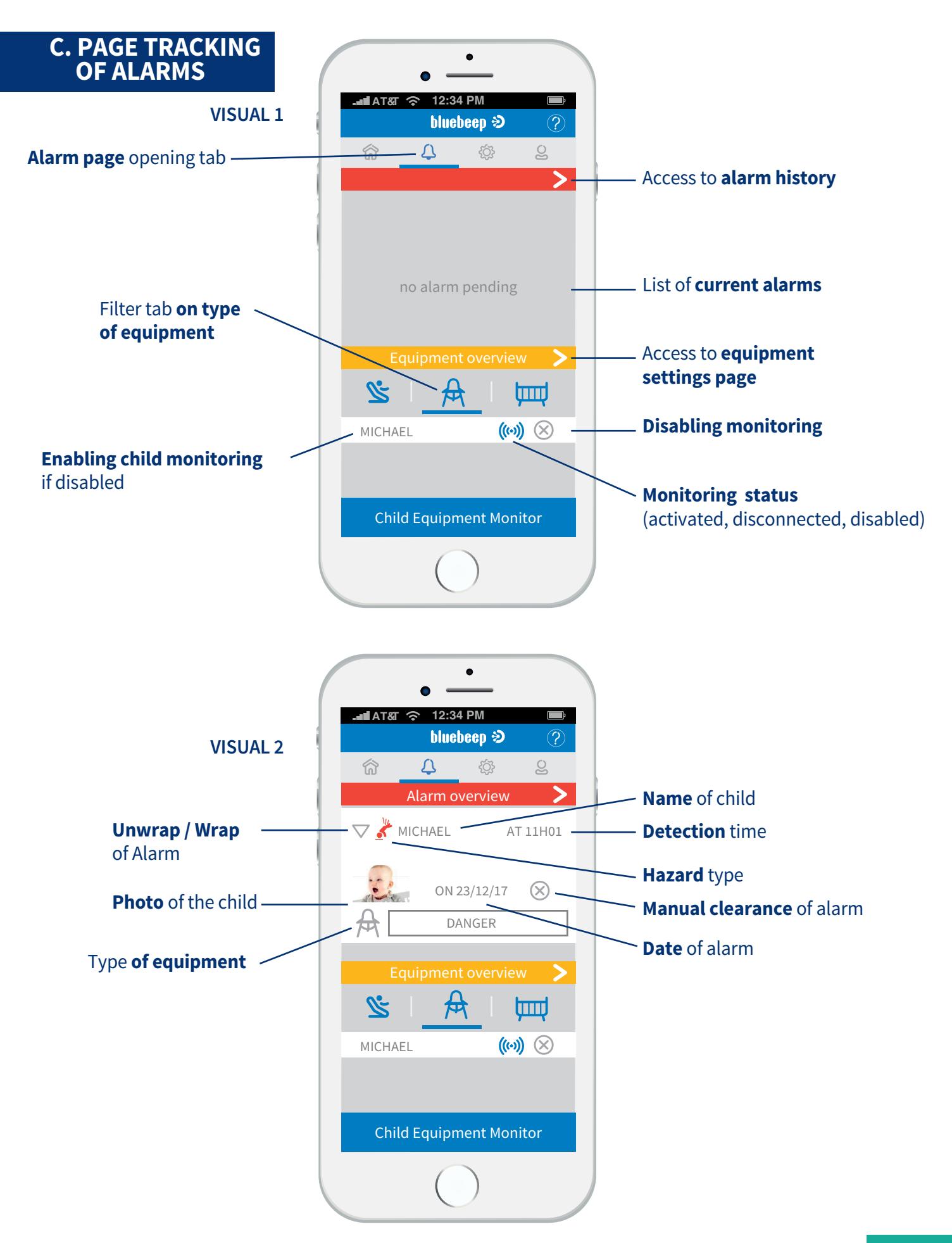

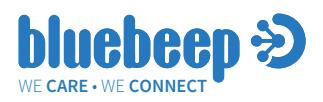

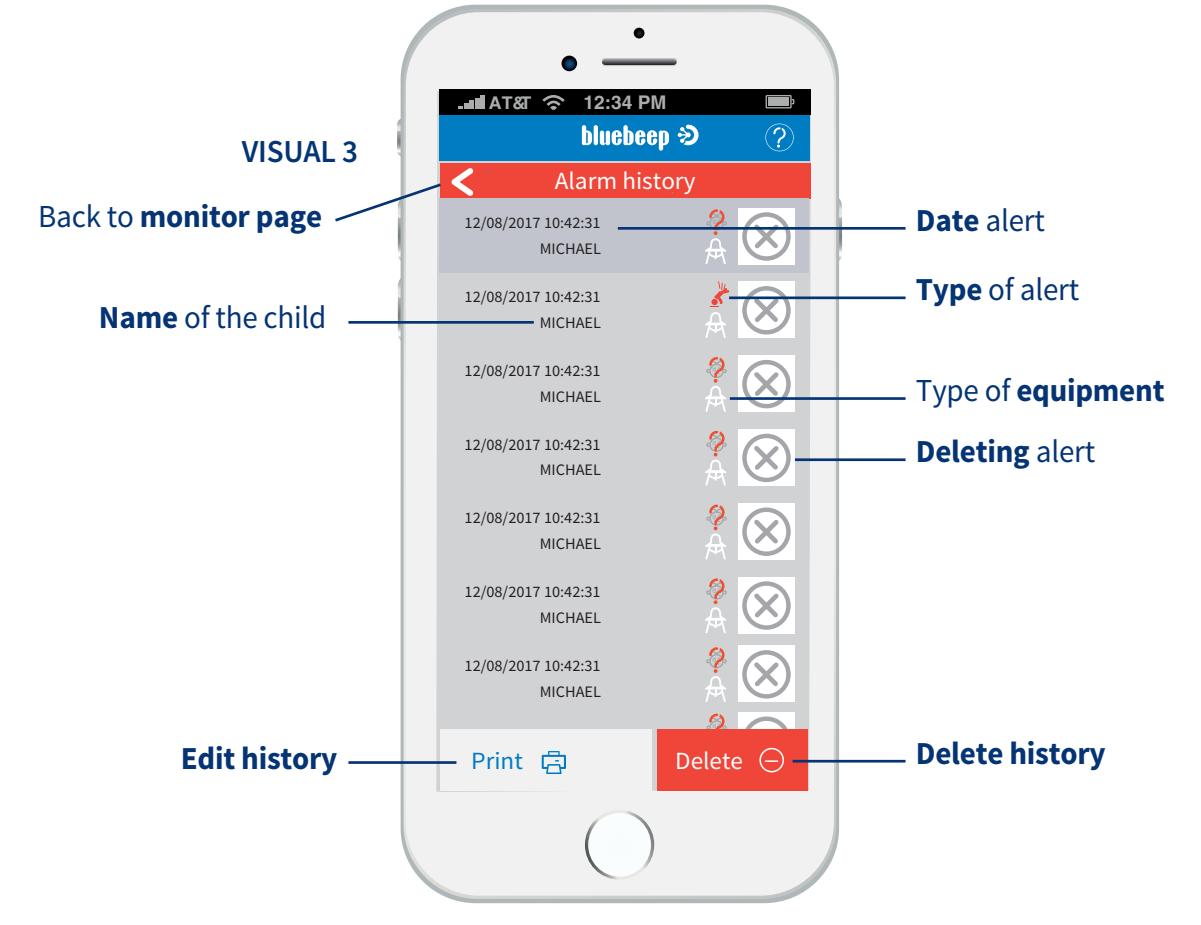

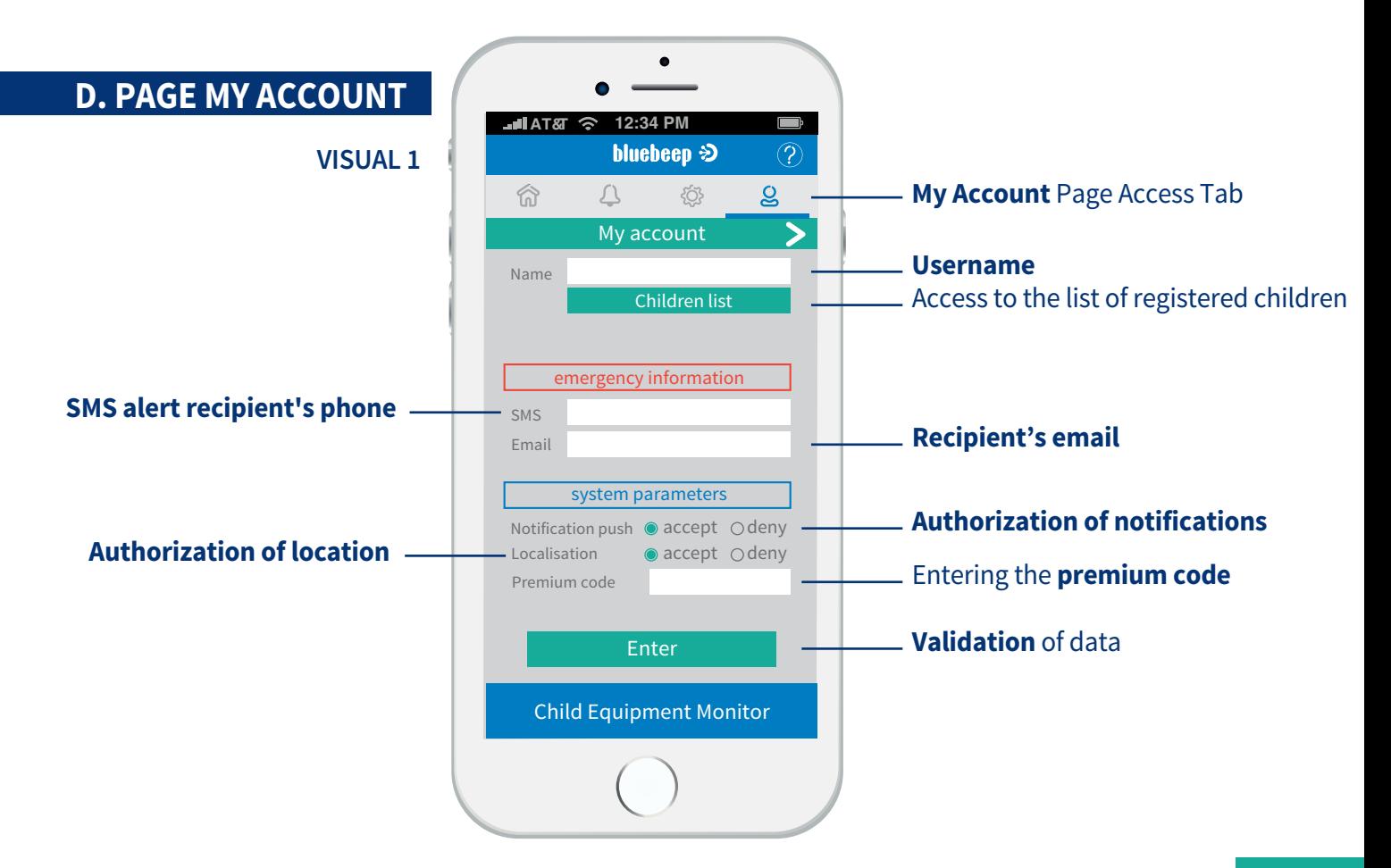

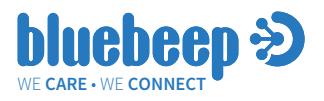

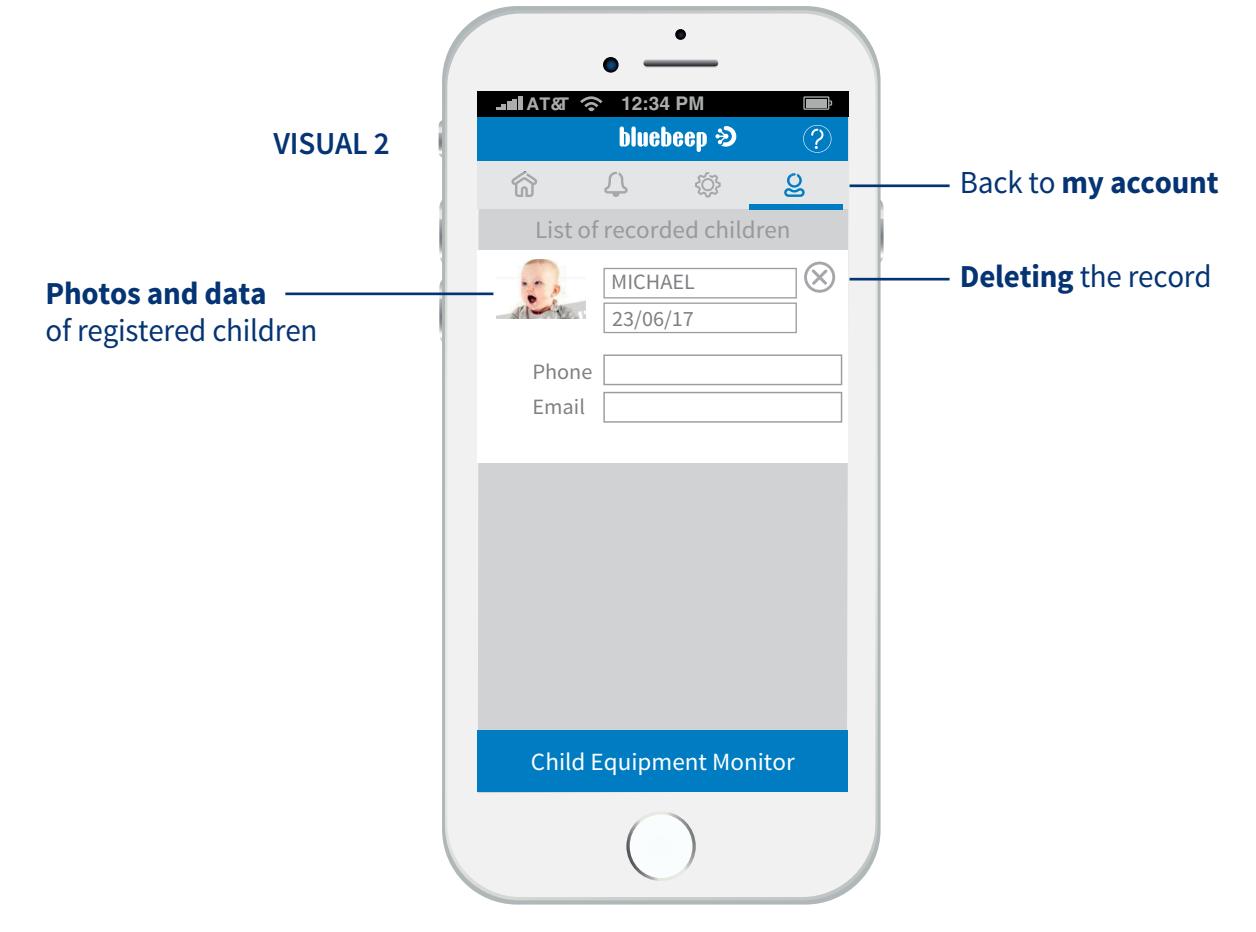

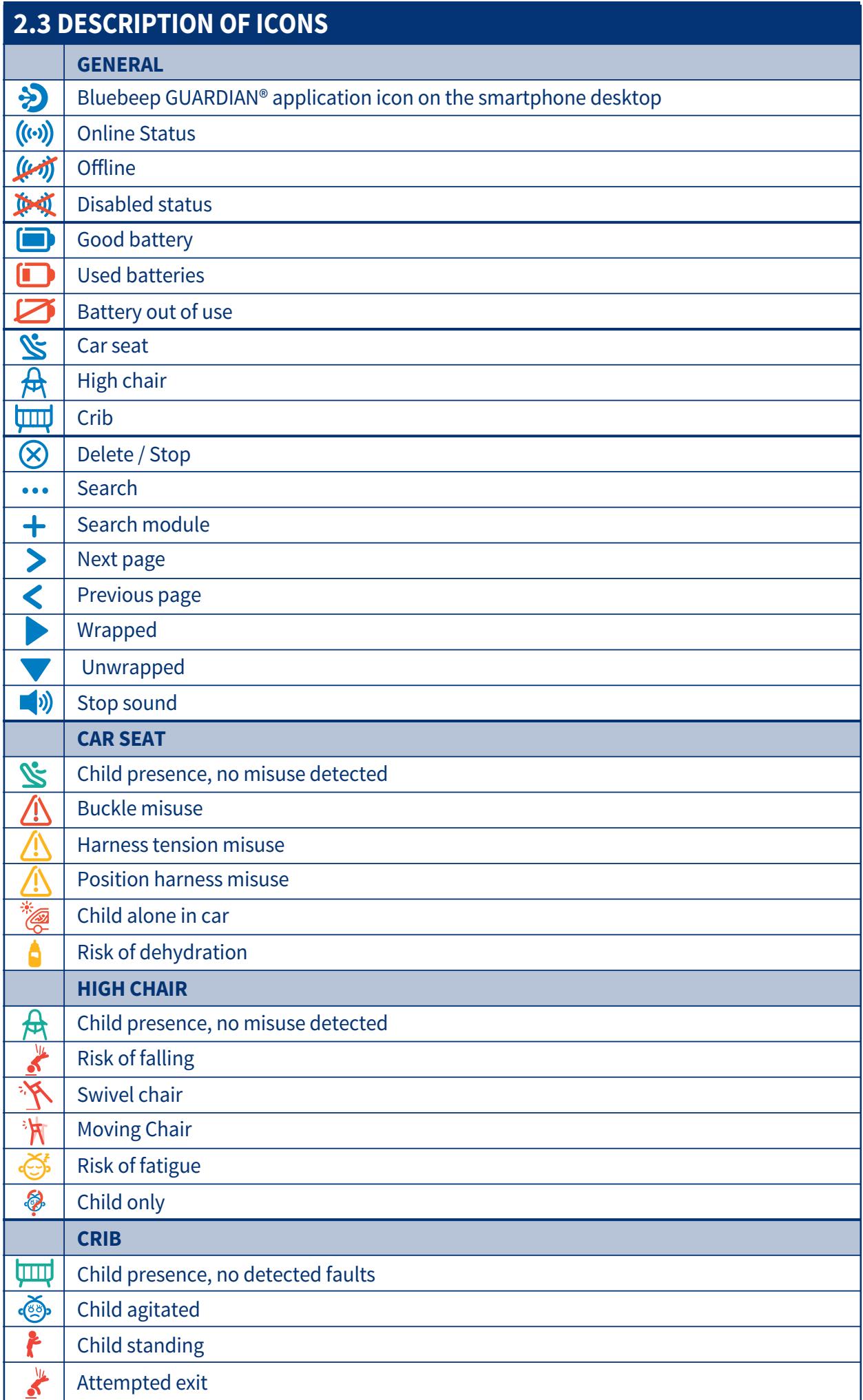

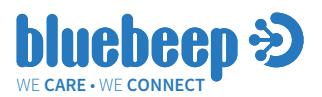

## **2.4 GETTING STARTED**

- **Download the application from www.blue-beep.com** and wait for the application to launch auto-A. matically after download.
- **Accept the conditions of use of the application** to the automatic opening of the corresponding page. B.
- C. Check the installation of your module on the equipment, the correct positioning of the equipment and the absence of children.
- **Start searching for your module by pressing the (+) icon** when the equipment settings page is D. opened automatically.
- **When displaying the equipment, unwrap the equipment data and enter the usage data** (child E. name, age, photo selection, equipment type selection if necessary, email and telephone for sending Alert messages). Validate.
- **Visualize the detection of your equipment** on the monitoring or monitoring page: check the F. connected status, the type of equipment, the ambient temperature, the state of the battery. The child's name and photo will only appear when the child is detected in the equipment.

*For any modification, addition, addition or control, you can then navigate through the application menu, in particular for updating your personal data in the account page.*

## **2.5 FUNCTIONS PER PAGE**

### **PAGE EQUIPMENT SETTINGS**

- Search for new Bluebeep modules
- Setting / Modifying Bluebeep Modules
- Removing Bluebeep modules
- Visualization of recorded equipment and data
- Access to the equipment list by status (connected, disconnected)

### **PAGE MY ACCOUNT**

- Setting personal data
- Access to the list of registered children

### **PAGE TRACKING ALARMS**

- Viewing current alarms
- Manual acknowledgment of current alarms
- Access to alarm history
- Visualization of equipment by type
- Deactivation of equipment
- Reactivation of equipment
- Access to the parameter settings page

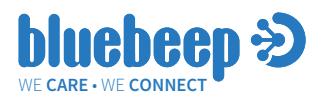

## **FUNCTIONS PER PAGE (SUITE)**

### **PAGE CONTROL**

- Visualization of the status of the equipment
- Acknowledgment of the sound signal

#### **CHILD PAGE**

- Viewing registered child data
- Deletion of a Child

#### **HISTORICAL PAGE**

- Display of alarms
- Deleting an alarm
- Deleting History

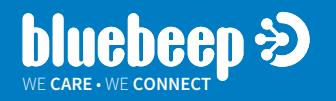

## **3. PROBLEM SOLVING**

#### **NO MODULE DETECTED AFTER SEARCH:**

#### Probable Causes

- The module is not switched on (refer to the module manual)
- The module is too far from your smartphone
- Bluetooth on your phone is not activated
- Check that your operating system is at least Android 5.1, or IOS 9.
- Your phone is not equipped with the Bluetooth version 4.0 or above
- Your module is connected to another telephone (desactivate it from the other phone)

### **THE APPLICATION DISPLAYS YOUR CONNECTED EQUIPMENT ON THE MONITORING PAGE BUT DOES NOT DETECT A CHANGE OF STATE OF YOUR EQUIPMENT:**

Probable Causes:

- Micro breakage affecting the communication of your module: remove and replace the battery.

### **THE CONNECTION / RECONNECTION OF YOUR MODULE TO THE SMARTPHONE SEEMS RANDOM**

#### Probable Causes:

- Check that your operating system is at least Android 5.1, or IOS 9.

#### *For any other question or information, please consult the F.A.Q. list on the web site.*